Help is available for each setting in this dialog box. Click <sup>?</sup> at the top of the dialog box, and then click the setting or button you want information about.

Specifies whether graphical images should be included when pages are displayed.

Pages that contain several graphical images are sometimes displayed very slowly. If you want to display pages more quickly, make sure this check box is cleared.

When this check box is cleared, you can still display an individual image by right-clicking the icon that represents the graphic and then clicking **Show Picture**.

Specifies whether music and other sounds can play when pages are displayed.

Pages that contain audio clips are sometimes displayed very slowly. If you want to display pages more quickly, make sure this check box is cleared.

If RealAudio is installed, or if a movie is playing, sound might play even if you clear this check box.

Specifies whether video clips can play when pages are displayed.

Pages that contain video clips sometimes are sometimes displayed very slowly. If you want to display pages more quickly, make sure this check box is cleared.

When this check box is cleared, you can still play an individual video by right-clicking the icon that represents the animation and then clicking **Show Picture**.

Specifies whether to use the colors you select to display text and the background of a page.

If this check box is cleared, Internet Explorer uses the current color settings specified in Display properties in Control Panel.

Specifies the color you want to use to display text and background of a page.

To select a color, click the box, and then click the color you want.

If you click **Use Windows colors**, Web pages that have no colors specified will use the colors you selected for Windows. If you want to override the colors specified by the Web page author, click **Cancel**, and then click the **Accessibility** button.

Specifies the color you want to use for visited and nonvisited links.

To select a color, click the box, and then click the color you want.

Specifies whether you want Internet Explorer to display the toolbar using Microsoft Office–style buttons.

Click this to change the fonts you want to use when you display a Web page.

Click this to set the selected character set as the default character set.

Lists the character sets that are installed on your computer. After you select a character set, you can change the font.

Specifies the font to use when displaying proportionally spaced text.

Specifies the font to use when displaying fixed-width text.

Specifies that you can select your default MIME (Multipurpose Internet Mail Extensions) type character set for the selected default font. In the list, click the character set you want to use.

Specifies whether to connect to the Internet by using the Dial-Up Networking connection you specify.

When this option is selected, a message appears if you try to view an Internet site but have not yet established a connection. You can then connect to the Internet immediately from the message box.

Note This option is unavailable unless you have Dial-Up Networking installed. To install it, double-click Add / **Remove Programs** in Control Panel, click the **Windows Setup** tab, double-click **Communications**, and then click **Dial-Up Networking**.

Click this to change phone number, modem, and other advanced settings (such as TCP/IP protocol information) for the selected Dial-Up Networking connection.

Click this to create a new Dial-Up Networking connection by using the Make New Connection wizard.

Specifies whether you want Internet Explorer to disconnect from the Internet if you have not actively used your computer for the specified time. You can type a number or click the arrows to choose the number of minutes.

Use this option to save money on Internet connection fees (if your service provider charges an hourly rate).

If this check box is clear, you must disconnect from the Internet manually by clicking the **Disconnect** button in the Connected To window.

Specifies whether you want Internet Explorer to prompt you for your password information before you dial.

Specifies to connect to the Internet through a proxy server on your local area network (LAN).

A proxy server acts as a security barrier between your internal network (intranet) and the Internet, keeping other people on the Internet from gaining access to confidential information on your internal network or your computer.

Click this to specify your proxy server settings.

Provides a space for you to type the address and port number of the proxy server you want to use to gain access to the Internet over HTTP, Secure, FTP, Gopher, and Socks protocols.

Use this option only if you are connecting to the Internet through a proxy server on your local area network (LAN). For more information, contact your network administrator.

Specifies whether you want to use the same proxy server to gain access to the Internet over all protocols. If you use only one proxy server, make sure this check box is selected.

Provides a space for you to type the protocols that should not be used over your proxy server.

If you want to connect to a computer on your intranet, make sure you type its address in this box. For example, for a computer named Joe1, type **Joe1**.

You can use wild cards to match domain and host names or addresses—for example, www.\*.com; 128.\*.240.\*; \*.mygroup.\*; \*x\*, etc.

Specifies whether you want to use the proxy server for all local (intranet) addresses. Because a proxy server acts as a security barrier between your internal network (intranet) and the Internet, you could need extra permissions from your system administrator to gain access to Web pages through a proxy server. You might be able to gain access to local addresses easier and faster if you do not use the proxy server.

Displays the Internet address for the page that is currently set as your home page.

The home (start) page is the page you see each time you start Internet Explorer. You can return to the home page at any time by clicking the **Home** button on the toolbar.

Sets the Web page that you currently have open as the home (start) page.

Uses the home page that was set when Internet Explorer 5.0 was first installed.

Specifies the number of days that Internet Explorer should keep track of your viewed pages in the History list. Internet Explorer creates shortcuts to pages you viewed in this and previous sessions. If you are low on disk space, you might want to decrease this number.

Empties the History folder. This folder stores shortcuts to the pages you viewed during this and previous sessions.

Specifies the Internet e-mail program you want to use with Internet Explorer.

Specifies the Internet newsreader program you want to use with Internet Explorer.

Specifies whether you want Internet Explorer to remain your default Internet browser, even if you install additional Web browsing software.

When this check box is selected, each time Internet Explorer starts it checks to make sure it is still registered as the default Internet browser. If another program is registered as the default browser, Internet Explorer asks whether you want to restore Internet Explorer as your default browser.

Click this to start or stop Content Advisor. This feature is useful if you have children and want to control what kinds of material they can view on the Internet.

Click this to modify the Content Advisor ratings for Internet sites.

Click this to view the personal security certificates you have installed on this computer. These certificates are used only with client authentication servers that require personal certificates.
Click this to use security certificates sent from secure Web sites before you send information. Secure Web sites send Internet Explorer a certificate that provides certain information about security for that site. Certificates are issued to a particular organization for a specific period of time. Internet Explorer verifies the Internet address stored in the certificate and that the current date precedes the expiration date. If there is a problem, Internet Explorer can display a warning. Viewing information almost never presents a security risk, but sending information, such as your credit-card number, often does. Therefore, you might want to disable the warnings for viewing Web pages but retain them for sending information.

Click this to display the certificate publishers in Internet Explorer.

Specifies whether Internet Explorer should automatically download any active content to your computer. This content includes animations, multimedia files, and more.

Lists the security certificates installed on your computer.

Displays detailed information about the selected security certificate.

Deletes the selected security certificate. You might want to do this if the security certificate is out of date or the Web site is no longer valid.

Specifies that secured information is not retained in your Temporary Internet Files folder. This is useful if you are using Internet Explorer from a shared computer and you do not want other people to have access to your secure information.

Specifies that you want to send and receive secured information through SSL2 (Secured Sockets Layer Level 2), the standard protocol for secure transmissions. All secure Web sites support this protocol.

Specifies that you want to send and receive secured information through SSL3 (Secured Sockets Layer Level 3), a proprietary protocol that is intended to be more secure than SSL2. Note that some Web sites might not support this protocol.

Specifies that you want to send and receive secured information through PCT (Private Communications Technology), a proprietary protocol developed by Microsoft that is significantly more secure than SSL2. Note that some Web sites might not support this protocol.

Specifies that you want to be notified about any potential security problems from a Web site. Active content that might pose a security problem is not downloaded, and you are not able to view it.

Specifies that you want to be warned about any potential security problems from a Web site. You can then choose whether or not to download or view active content. Unsigned content is not be downloaded, and you are not able to view it.

Specifies that you do not want to be warned about potential security problems from a Web site. All active content with a valid certificate is automatically downloaded to your computer. Be sure that you trust the sites in the current zone before you choose this security level.

Specifies whether Internet Explorer should warn you if you are switching between Internet sites that are and are not secure.

Specifies whether Internet Explorer should warn you if the address (URL) in a security certificate of an Internet site is not valid.

Specifies how you want Internet Explorer to handle a temporary "cookie" from a Web site.

A cookie is a request sent by an Internet site to store information on your computer; it stores information about your identity and preferences when visiting that site. A temporary cookie is stored only for the current session, and is deleted from your computer when you close Internet Explorer.

To specify that you want Internet Explorer to accept "cookies" without prompting you first, click **Enable.**

To specify that you want Internet Explorer to warn you if you are receiving a "cookie" from a Web site click **Prompt.**

To specify that you do not want to allow "cookies" to be sent to your computer by Internet sites, and that existing cookies on your computer cannot be read by Internet sites, click **Disable.**

Click this to open the Temporary Internet Files folder, which stores Web pages and other files, such as graphics, as you view them.

Click this to view a list of temporary Internet files, define the amount of disk space you want to make available for your temporary Internet files, or move the location of the Temporary Internet Files folder.

Specifies whether you want Internet Explorer to show a thin border around the selected graphic or address (URL) on a page.

Specifies whether you want the status bar to display the short friendly name for a page. The status bar displays the name of the current Web page, or any link, image, or object when you position your mouse over it.

If you clear this check box, Internet Explorer displays the full Internet address (URL).

For example, if you position your mouse over a link to the Microsoft home page, the friendly name would be displayed as 'Shortcut to www.microsoft.com.' The full address for the Microsoft home would be displayed as 'http://www.microsoft.com.'

Specifies whether Internet Explorer should create all Java applets automatically via its internal Java compiler. For example, when you are visiting a Web site that uses Java applets, Internet Explorer automatically creates and runs them for you, regardless of what operating system you use.

Specifies whether a special type of scrolling is used to display content at a predefined speed.

Specifies whether Internet Explorer should create a log of all Java program activity, which is useful for security and troubleshooting.

Specifies that when you return to a page you viewed previously, Internet Explorer should check to see whether the page changed since you last viewed it. If the page has changed, Internet Explorer displays the new page and stores it in the Temporary Internet Files folder. Note that selecting this option can slow down browsing between viewed pages.

Specifies that when you return to a page you viewed previously, Internet Explorer should not check to see whether the page has changed since you last viewed it. Internet Explorer will check for new content only when you return to a page that was viewed in an earlier session of Internet Explorer or on an earlier day. Selecting this option can speed up browsing through pages you have already viewed.

If you want to see the most current version of a specific page, even when this option is selected, open the page, click the **View** menu, and then click **Refresh**.

Specifies that when you return to a page you viewed previously, Internet Explorer should never check to see whether the page has changed since you last viewed it. Selecting this option speeds up browsing between viewed pages.

If you want to see the most current version of a specific page, even when this option is selected, open the page, click the **View** menu, and then click **Refresh**.

Specifies the percentage of disk space to use for the Temporary Internet Files folder.

When you view a new page on the Web, Internet Explorer temporarily stores it (and some of its contents, such as graphics files) on your hard disk. This increases the speed at which previously viewed pages are displayed.

The more disk space you allot to the folder, the more pages Internet Explorer can store on your hard disk. If you are low on disk space, you might want to set this option to a lower percentage.

Click this to specify a different folder for storing your temporary Internet files.

**Note** You must restart your computer before this location will be used.

Click this to delete the contents of the Temporary Internet Files folder or folders.

This option is useful if disk space is low and you don't want to browse through the pages you viewed previously.

Provides a space for you to type the complete Internet address of the document or folder you want to open.

Click this to browse through folders to find the file you want.

Provides a space for you to type header text that will appear at the top of the page, or footer text that will appear at the bottom of the page.

To print specific information as part of the header or footer, include the following characters as part of the text.

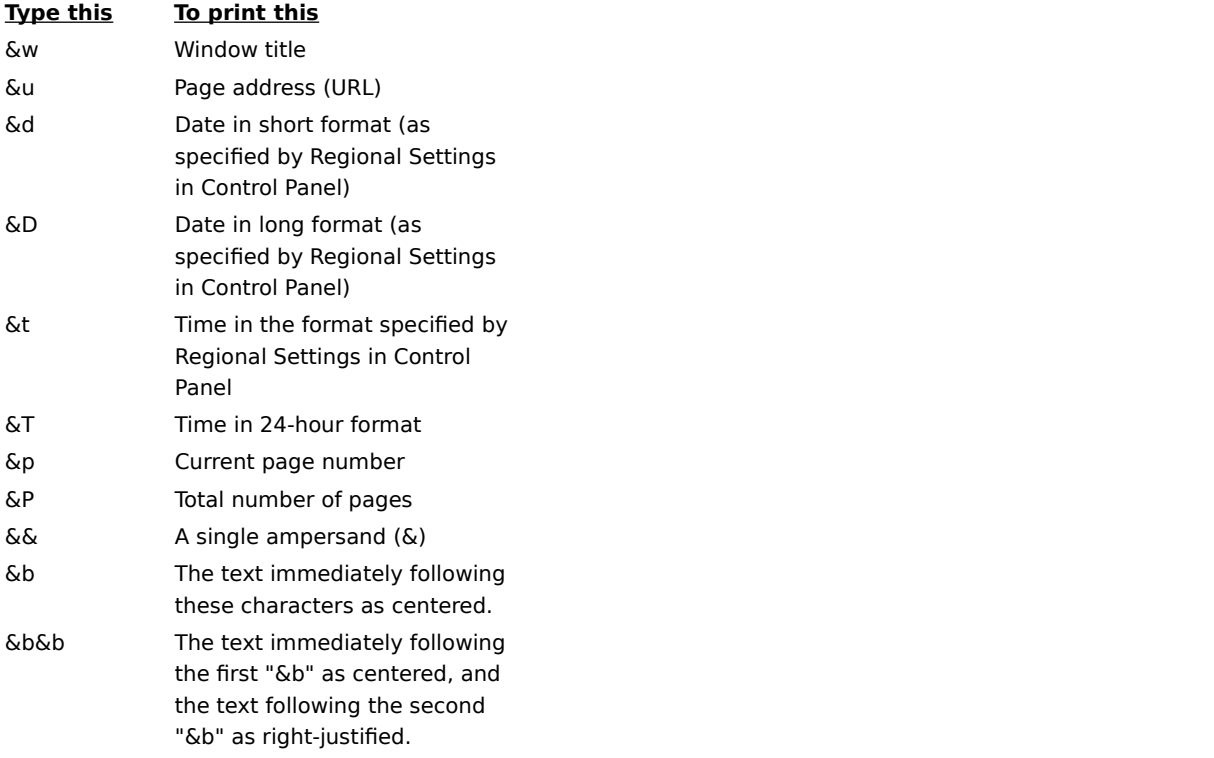

Displays the name of the current page you are viewing as it will appear in your Favorites folder. You can change the name.

To add the shortcut to another folder or a new folder, click **Create In**.

Click this to save the current page in a different or new folder.

Click this to specify the name of a new folder for favorite items.

Displays a list of folders inside your Favorites folder.

Click this to move the selected item(s) to a new location.
Click this to rename the selected item. Then type the new name.

Deletes the selected item(s).

Opens the selected item.

Closes the dialog box.

Click this to set up Internet Explorer using configuration information contained in a file provided by your system administrator.

Provides a space for you to type a URL or file name that will be used to configure Internet Explorer. This file is created by your system administrator to run Internet Explorer on your corporate system. The file might include settings for Internet Explorer options, such as which home page to use, or configuration settings for the proxy server. Each time you start Internet Explorer, it will use those settings. The URL or location of this file is provided to you by your system administrator.

Specifies that the Web page will be printed exactly as it appears on your screen.

Specifies that only the selected frame will be printed. To select a frame, click anywhere inside it.

Specifies that every frame will be printed as a separate document.

Specifies whether documents with links that are found in your print selection will also be printed.

Specifies that you want to subscribe to the current Web site. Internet Explorer automatically notifies you of changes to the site, and automatically downloads pages from the site according to a schedule that you define. Specifies whether you want Internet Explorer to search for whole word occurrences of the text typed in the **Find What** box, or occurrences that might also be part of a larger word.

For example, if you want to find the word "this" and specify whole word matches only, then larger words such as "thistle" are ignored while searching.

Specifies whether you want Internet Explorer to distinguish between uppercase and lowercase characters when searching for occurrences of the text typed in the **Find What** box.

Specifies that you want to search toward the end of the document for occurrences of the text typed in the **Find What** box.

Specifies that you want to search toward the beginning of the document for occurrences of the text typed in the **Find What** box.

Finds and selects the next occurrence of the text typed in the **Find What** box.

Provides a space for you to type the text you want to search for.

Click this to specify which language(s) to use for displaying Web pages.

Displays the languages Internet Explorer is set up to use to display the content in Web pages. To set up a language, you also need to add its character set. For more information, look up "Viewing Web pages, in a different language" in the Help Index.

Moves the selected language up one in the **Language** list. The language at the top of the list will be used first, and the language at the bottom of the list will be used last.

Moves the selected language down one in the **Language** list. The language at the top of the list will be used first, and the language at the bottom of the list will be used last.

Removes the selected language from the **Language** list, so Internet Explorer will not use it to display content. You can add a language to the list by clicking **Add**.

Click this to add a language to the **Language** list.

Click this to immediately use the configuration settings specified at the URL listed.

Click this to add, edit, or delete address information stored by Microsoft Wallet.

Click this to add, edit, or delete payment methods and information stored by Microsoft Wallet.

Lists the certificates available for Client Authentication.

Click this to display the properties for the certificate selected in the **Identification** list.

Displays the languages you can add to the list of languages Internet Explorer will use to display the content in Web pages.

Provides a space for you to type a language that is not included in the **Language** list.

Specifies that you want a table printed at the end of the document that lists all of the links in the document.

Changes the base font size used to display text. All other font sizes change in relation to the base font.

Specifies that your home (start) page will be a blank HTML page.

The home page is the page you see each time you start Internet Explorer. You can return to it at any time by clicking the **Home** button on the toolbar.

Displays the security zone you are viewing properties for. You can specify a different security level for each zone and then add Web sites to the zone with the security level you need.

Click this to add a Web site to the currently displayed zone.

Specifies that you want to use custom security settings.
Click this to specify custom security settings.

Displays a list of the Web sites you have included in this zone.

Removes the selected Web site from the list of sites in this zone.

Specifies whether Internet Explorer should verify that the server for a Web site is secure before connecting to any Web site in this zone.

Provides a space for you to type the address of a Web site to include in this zone.

Adds the specified Web site to the zone.

Specifies how you want to handle potentially risky actions, files, programs, or downloads. Select one of the following:

To automatically proceed without prompting, click **Enable.**

To be prompted for approval before proceeding, click **Prompt.**

To automatically refuse the action or download without prompting, click **Disable.**

**Note** Some options do not provide a **Prompt** setting.

Specifies which settings to use for this zone.

Click this to create a new Internet connection.

Click this to display or change settings for the selected connection.

Specifies that you connect to the Internet by using a local area network (LAN) connection.

Provides a space for you to type the address and port number of the proxy server you want to use to connect to the Internet.

Specifies how many times to attempt to connect to the Internet through this connection before giving up.

Specifies how long to wait before attempting to connect again when you are unable to make a connection.

Specifies that you log on to this service provider for access, and transmits your logon settings to the server.

Provides a space for you to type the account name assigned to you by your service provider.

Provides a space for you to type the password assigned to you by your service provider. For security, the actual characters you type in this space are replaced by asterisks ( \* ).

Provides a space for you to type the network domain name assigned to your account, if one is required by your service provider.

Specifies the Internet calendar program you want to use with Internet Explorer.

Specifies the Internet contacts or address book program you want to use with Internet Explorer.

Specifies the Internet call program you want to use with Internet Explorer.

Click this to change your default text and background colors.

Click this to preserve and specify your color, font, and style settings so that your settings always override settings specified by a Web site.

Specifies whether you want Internet Explorer to use the color settings you choose for text, background, and links. You can set these colors on the **General** tab by clicking the **Colors** button. If the author of a Web page chooses different colors for text and background, the settings you choose here will override them. You cannot change the size or color of graphics.

Specifies whether you want Internet Explorer to use the font settings you choose. You can set these types on the **General** tab by clicking the **Fonts** button. If the author of a Web page chooses different fonts, the settings you choose here will override them. You cannot change the size or color of graphics.

Specifies whether you want Internet Explorer to use the default font size you choose. You can set the default font size on the **General** tab by clicking the **Fonts** button. If the author of a Web page chooses a different default font size, the settings you choose here will override it. You cannot change the size or color of graphics.

Specifies whether you want Internet Explorer to use your own style sheet to format all Web pages when they are displayed, and provides a place for you to type the path to your style sheet. Style sheets can specify the default font style, size, colors, and background for the body text in addition to headings.

# **Entering a secure site**

You are attempting to make a secure connection with this Web site. This Web site provides secure communication and has a valid certificate. Secure communication means that information that you provide, such as your name or credit-card number, is encrypted so that it can't be read or intercepted by other people. The certificate is a statement guaranteeing the security of this Web site. A certificate contains information that a specific Web site is authentic. This ensures that no other site can assume the identity of the original site.

When you enter a secure Web site, Internet Explorer displays this dialog box to notify you that you are entering a secure Web site, and displays a lock icon in a locked position on the status bar. When you leave a secure Web site, Internet Explorer displays a dialog box to notify you that you are no longer on a secure Web site.

If you want to see this dialog box whenever you have entered a secure Web site, make sure the check box named **In the future, do not show this warning** is clear.

## **Connecting to a secure Web site whose certificate cannot be verified.**

Internet Explorer could not verify a secure connection with this Web site. This could be caused by an invalid certificate, or other problems with the server. You can still choose to visit this site by clicking **Yes**, but any information you send to this site could be viewed by other people on the Internet.

A certificate contains information that a specific Web site is genuine and secure. This ensures that no other Web site can assume the identity of the original Web site. When you try to connect to a secure Web site, Internet Explorer verifies the information in the certificate and that the current date precedes the expiration date. If the information is not current and valid, Internet Explorer can display a warning.

To view details about the certificate, click the **View Certificate** button in the dialog box.

When you enter a secure Web site, Internet Explorer displays a lock icon in a locked position on the status bar. When you leave a secure Web site, Internet Explorer displays a dialog box to notify you that you are no longer on a secure Web site.

If you do not want to see this dialog box when you have entered a secure Web site, select the check box named **In the future, do not show this warning**.

## **Sending and receiving information about your browsing**

Some Web sites create files on your computer to save information about your identity and preferences when visiting that Web site. These files, often called "cookies," can store only the information you provide. In other words, when these files are created, you will be asked before any personal information—such as your name, email name, account names, and password—is stored. These files cannot store personal information or retrieve new information from your computer without your permission.

After this file is created for a Web site, information from your computer is sent to that Web site whenever you visit it, so that the content and options for the Web pages are tailored to you.

These files are usually stored in your Windows folder—for example, C:\Windows\Cookies. If you look in that folder, you will find that these files are small, usually less than 2KB each. You cannot edit or view these files yourself—they do not record information in plain text.

If you frequently visit Web sites that request sending and receiving this information, and you feel safe storing this information on your computer, you can select the check box named **In the future, do no show this warning**.

# **Downloading a program with an invalid certificate**

The certificate for this program is not valid.

A certificate contains information that verifies that a specific software program is genuine. This ensures that no other program can assume the identity of the original program. Certificates are also dated when they are issued. When you try to download software, Internet Explorer checks the information in the certificate and that the current date precedes the expiration date. If the information is not current and valid, Internet Explorer can display a warning.

This program has a certificate but it cannot be verified.

Any software or component you install can potentially harm your computer. Also, the software or component may be unstable.

To view details about the certificate, click the underlined software publisher's name or program name in the dialog box.

Given what you know about this software, its publisher, and your computer, you must decide whether to proceed with installing and running this software.

If, given this information, you do not feel confident about installing this software, click **No**.

# **Downloading non-secure content from a secure Web site**

The Web site you are viewing is a secure Web site. It uses a security protocol such as SSL (Secure Sockets Layer) or PCT (Private Communications Technology) to secure information you send and receive.

When sites use a security protocol, information that you provide, such as your name or credit-card number, is encrypted so that it can't be read by other people. However, this Web page also contains items that are not using this secure protocol.

Given what you know about this Web site and your computer, you must decide whether to continue working with this site.

If you do not feel confident about working with this site, click **No**.

#### **Entering a non-secure Web site from a secure Web site**

The Web site you were viewing was a secure Web site. A secure Web site provides secure communication and has a valid certificate. Secure communication means that information that you provide, such as your name or credit-card number, is encrypted so that it can't be read or intercepted by other people. The certificate is a statement guaranteeing the security of this Web site. A certificate contains information that a specific Web site is authentic. This ensures that no other site can assume the identity of the original site.

However, the Web page you are going to does not use a security protocol, so information you send and receive will not be protected. And since the Web page you are going to does not have a certificate, you cannot be sure that the Web page is who it says it is.

Given what you know about this Web site and your computer, you must decide whether to view this Web site. If you do not feel confident about viewing this Web site, click **No**.

Specifies whether animations can play when pages are displayed.

Pages that contain animations are sometimes displayed very slowly. If you want to display pages more quickly, make sure this check box is cleared.

When this check box is cleared, you can still play an individual animation by right-clicking the icon that represents the animation and then clicking **Show Picture**.

Specifies whether you want Internet Explorer to smooth images so that they appear less jagged when displayed.

Specifies whether you want Internet Explorer to automatically complete Internet addresses as you type them in the Address bar. If you've visited the Web site before, the AutoComplete feature suggests a match as you type.
Specifies whether to start a new, separate version of Internet Explorer every time you open Internet Explorer (for example, if you click an HTML file in My Computer). This minimizes any disruptions to other programs on your computer if the content or programs you are running in Internet Explorer are unstable.   

Specifies whether you want Internet Explorer to allow content providers to track Web page usage. Selecting this check box allows content providers to create a log on your computer of which pages of their Web site you view, even when you are viewing Web pages offline. That log is sent to the content provider the next time you go to that site. By tracking the usage and popularity of their specific Web pages, content providers can tailor future content to match users' interests.

Specifies that you want Internet Explorer to automatically perform scheduled subscription updates.

Specifies whether you want to automatically start a new, separate version of Internet Explorer when downloading content from Web sites marked for offline viewing. This minimizes any disruptions to other programs on your computer if the page content or programs you are running in Internet Explorer are unstable. Specifies that you want Internet Explorer to check a certificate to see if it has been revoked before accepting it as valid.

Specifies how you want Internet Explorer to handle a persistent "cookie" from a Web site.

A cookie is a request sent by an Internet site to store information on your computer; it stores information about your identity and preferences when visiting that site. A persistent cookie is stored as a file on your computer, and it remains on your computer when you close Internet Explorer.

To specify that you want Internet Explorer to accept "cookies" without prompting you first, click **Enable.**

To specify that you want Internet Explorer to warn you if you are receiving a "cookie" from a Web site click **Prompt.**

To specify that you do not want to allow "cookies" to be sent to your computer by Internet sites, and that existing cookies on your computer cannot be read by Internet sites, click **Disable.**

Specifies that you do not want to allow "cookies" to be sent to your computer by Internet sites, and that existing cookies on your computer cannot be read by Internet sites. A cookie is a file sent by an Internet site and stored on your computer; it stores information about your identity and preferences when visiting that site.

Specifies that you want Internet Explorer to print background colors and images when you print a Web page. Selecting this check box may slow down the speed at which your page is printed and the quality of the print, depending on the capabilities of your printer.

Specifies that you want Internet Explorer to search for an Internet address by using different "root domains."

For example, if you type the wrong domain type, such as www.microsoft**.org**, Internet Explorer can check the root "microsoft" with other domains, such as .edu, .com, and .gov. It would suggest a match of **www.microsoft.com**.

Specifies whether you want Internet Explorer to search for similar Web addresses when you type a Web address in the Address bar or click a link and the address cannot be found. Choose one of the following settings:

If you don't want Internet Explorer to search for a similar address, click **Never search**.

If you want Internet Explorer to ask if you want it to search when it cannot find an address, click **Always ask**.

If you want Internet Explore to search without asking first, click **Always search**.

Returns all settings on the **Advanced** tab to the original settings for Internet Explorer.

Click this to specify personal information you can share when a Web site requests information from its visitors.

Click this to display all details about who the certificate is issued to and issued by, and the certificate policy statement.

Click this to display the certificate for the company or organization (Certifying Authority) issuing the certificate.

Specifies the friendly name you assign to this certificate. This helps you identify and use it anywhere that certificates are listed in programs on your computer.

Displays whether or not the certificate is valid and whether you have chosen to trust this certificate.

Displays what this certificate can be used for, such as sending or receiving mail, Web-site, or credit-card information.

Displays the chain of certificates up to the Certificate Issuer (Certifying Authority). This will help you make a trust decision based on one of the certificates in the chain, or this certificate itself.

Displays the selected certificate from the certificate chain.

Specifies that Internet Explorer should use the same level of trust for this certificate as you use for the Certificate Issuer.

Specifies that you trust this certificate, regardless of whether you trust the certificate of the issuer.

Specifies that you do not trust this certificate, regardless of whether you trust the certificate of the issuer.

Displays a list of fields that contain details about this certificate.

Displays details about the field selected in the **Field** list.

Specifies to highlight links when you hover over them, and which color to use for the link text.

Specifies the level of security you will allow Java applets to run without prompting for permissions. Java applets typically request a specific level of access to files, folders, and network connections on your computer. If a Java applet requests greater access than you have specified, you will be prompted whether to allow more access permissions for that applet. Select one of the following:

To specify individual settings for each type of access that a Java applet can request, click **Custom security**.

- To allow the greatest amount of access when a Java applet requests it, click **Low security**.
- To allow a moderate amount of access when a Java applet requests it, click **Medium security**.
- To allow the least amount of access when a Java applet requests it, click **High security**.
- To prohibit Java applets from running on your computer, click **Disable Java**.

Specifies that as you move from one Web page to another, Internet Explorer fades out the page you are leaving and fades in the page you are going to.

Specifies how you want links on Web pages underlined. Select one of the following settings:

- To underline all links, click **Always**.
- To not underline links, click **Never**.

To underline links when your mouse pointer is over the link, click **Hover**.

Click this to reset the security level to the default level for this zone.

Click this to reset the custom settings for each option to the default settings for the specified security level. This allows you to take the default settings for High, Medium, or Low security, and then modify them for this security zone.

Displays the name of the Web site requesting information, and the URL for that site.

Displays the specific information the Web site is requesting from Profile Assistant, and provides check boxes so that you can choose which of those items you want to share.

Displays how the Web site intends to use the information you share.

Click this to view the certificate for the Web site requesting information from you.

Specifies whether the information you are sharing will be secure when it is sent over the Internet.

Specifies whether you want Internet Explorer to automatically send the information shared above when this Web site or pages within this site request it, without prompting you for permission.
Specifies that you want to turn off your script debugger, if one is installed. Script debuggers are used by Web site developers to test programs and scripts on their Web pages.

Click this to view the Downloaded Programs folder, which displays ActiveX Controls and Java controls that have been downloaded to your computer.

Displays the type of control you are looking at. If the type is Shortcut, you are looking at the properties for the shortcut to an item, not for the original item.

Displays the date that the control was created.

Indicates the date that the control was last opened.

Displays the size of the control.

The class ID (CLSID) for this control. This is the same ID that shows up in the Object tag in a Web page.

Displays whether the control is installed, damaged, or unplugged. Damaged means that one or more of the dependency files has been deleted. Unplugged means that an installation program has registered the OCX file in a location different from where the code download installed it.

Displays the location (URL) from which the object was installed.

Lists the files on your computer which this object requires in order to run.

Lists the Java packages on your computer which this object requires in order to run.

Specifies the version number of this control.

Specifies a description of this control.

Specifies the publisher of this control.

Specifies the language version of this control.

Specifies the copyright information for this control.

Click this to add or remove specific Web sites to this zone.

Specifies to include in this zone all sites which are defined as local (intranet) sites by your system administrator.

Specifies to include in this zone all sites you've specified to not use the proxy server to access. To see this list of these sites, in Internet Explorer, click the **View** menu, click **Internet Options**, click the **Connection** tab, and then click the **Advanced** button.

Specifies to include in this zone all sites which are on network paths.

Displays the type of certificates listed. Select a type of issuer.

Click this to specify custom Java settings.

Specifies that you want to subscribe to the current channel. Internet Explorer automatically notifies you of changes to the channel, and automatically downloads pages from the site according to the schedule set by the channel provider, or a schedule you define.

Specifies that you want this Web site added to your Favorites list, but you do not want to be notified when content changes on the Web site, and you do not want updated content downloaded to your computer.

You can manually display updated content by clicking the **Refresh** button whenever you visit the Web page.

Specifies that you want Internet Explorer make scheduled checks for changes to the content of this Web site, and to notify you when the content changes.

You can manually display updated content by clicking the **Refresh** button whenever you visit the Web page.

Specifies that you want to add this channel to your channel bar, but you do not want to be automatically notified when content changes on this channel, and you do not want updated content automatically downloaded to your computer.

You can manually display updated content by clicking the **Refresh** button whenever you visit the channel.

Specifies that you want Internet Explorer to make scheduled checks for changes to this channel, and to notify you when the content changes.

You can manually display updated content by clicking the **Refresh** button whenever you visit the channel.

Click this to customize the notification, schedule for checking, or items to download, when content on this Web site changes.

Specifies what security level you want to assign to software distribution channels in this zone. Select one of the following:

To automatically download or install software from software channels without prompting, click **Low safety**.

To automatically download software from software channels without prompting, but not allow automatic installation, click **Medium safety**.

To allow only notification, but not automatic installation or download, click **High safety**.

Specifies how to handle requests from servers that require logon information. Servers on intranets (and sometimes Internet sites) often require a user name and password to restrict access to authorized users only. Select one of the following logon methods for sites in this zone:

To connect to a server without attempting to provide or send logon information, click **Anonymous logon**.

To connect to a server by providing a user name and password when prompted, click **Prompt for user name and password**.

To connect to a server by using your current Windows user name and password, click **Automatic logon with current username and password**.

Displays the name of this control.

Clears the list of sites you previously allowed to gain access to your Profile Assistant information without prompting.

Specifies whether you will accept Web sites' requests for Profile Assistant information. If you clear this check box, Profile Assistant information will not be provided, and you will not be prompted to provide information.

If you select this check box, then when a Web site requests Profile Assistant information, you will be prompted to choose which information to share. At that time, you can also choose to allow this information to be shared with that Web site in the future without prompting.

Specifies whether to automatically display Web pages in a full screen whenever you start Internet Explorer.

Specifies whether to warn you when you send information via a Web-based form but the information is sent to a Web location different from the one the Web page form is on.

Specifies whether to display the **Font** button on the toolbar.
Specifies whether to display a shortcut icon for Internet Explorer on the desktop. If you change this option, you must restart your computer to see the change.

Specifies whether to display the Internet Explorer welcome screen whenever you start your computer.

Specifies whether to automatically display channel Web pages in a full screen whenever you open a channel from the desktop.

Specifies whether to clear the Temporary Internet Files folder when you close the browser.

Click this to import all relevant certificates and keys contained in a specified .pfx file.

Click this to export the selected certificate to a file. Certificate files usually have a .pub extension. The selected certificate, its chain (the hierarchy of certificates), and keys associated with it (if they exist), are exported to a file at the location you specify. This file will have .pfx extension.

Specifies whether to attempt to use HTTP 1.1 when connecting to Web sites through a proxy server. Many Web sites still use HTTP 1.0, so if you are having difficulties connecting to some Web sites, you may want to clear this check box.

Specifies whether to attempt to use HTTP 1.1 when connecting to Web sites. Many Web sites still use HTTP 1.0, so if you are having difficulties connecting to some Web sites, you may want to clear this check box.

Specifies whether the image size should expand to fit all of the alternate text when the **Show Pictures** check box is cleared.

Specifies whether to move the system caret whenever the focus or selection changes. Some accessibility aids, such as screen readers or screen magnifiers, use the system caret to determine which area of the screen to read or magnify.

Specifies whether to display the Channel bar on your desktop when you start your computer, even if you do not have the Active Desktop on.

Specifies whether to use the Java console. This feature is useful to Web site developers for testing Java programs and applets. If you change this setting, you must restart your computer for the settings to take effect.

Specifies whether you want Internet Explorer to match diacritical marks when searching for text of Middle Eastern languages.

Specifies whether you want Internet Explorer to match kashida (tatweel) characters when searching for text of Middle Eastern languages

Specifies whether you want Internet Explorer to match alef characters with hamza or madda when searching for text of Middle Eastern languages.

For example, if you want to find a word that begins with alef and specify match alef hamza, then the word will not be matched if it begins with alef hamza above, alef hamza below, or alef madda. If it is specified, you must enter the correct form of alef for a match.

**Schedule tab**

Specifies that you only want this Web site updated manually, when you choose the **Synchronize** command on the **Favorites** menu, that you do not want it updated automatically by a schedule.

Specifies that you want to automatically update this offline item by using the selected schedule(s). To set up a schedule for this offline item, click **New**. To change the settings for an existing schedule, click the schedule, and then click **Edit.**

Lists the schedules currently set up for synchronizing items on your computer. Select the check box for each schedule you want this offline item to use.

Click this to set up a new schedule for this offline item.

Click this to change the settings for the selected schedule.

Click this to remove the selected schedule from the list. This removes the availability of this schedule for any item that uses synchronization schedules, not just this offline item.

Specifies that you do not want Internet Explorer to update this favorite item when you are working in other programs. When this item is scheduled to be updated, Internet Explorer will wait until there is no mouse or keyboard activity before starting the update.

 **Download tab**

Specifies whether you want Internet Explorer to download more than just the top-level page of the selected Web site. You can specify that you want to download the specified Web site up to three levels deep. For example, if you specify two levels deep, the first page and all the pages that it links to will be downloaded. Specifying three levels will download all the pages linked to the second-level pages.

Specifies whether you want Internet Explorer to download all pages that are linked to the selected Web site, even if they are on other Web sites, up to the number of levels you specified in **Download pages x links deep from this page**.

Specifies whether you want to limit the maximum amount of information that Internet Explorer downloads to your hard disk from this Web site, and allows you to set that limit, in kilobytes.

Click this to specify what types of content to download from this Web page.

Specifies whether you want Internet Explorer to notify you by e-mail whenever the contents of the selected Web site change.

Provides a space for you to type the e-mail address you want Internet Explorer to send the notification to.

Provides a space for you to type the name of your e-mail server.

Click this if this item requires you to log in before you can open the Web site. For example, you might have to log in to a site that has restricted access rights or one that you pay to subscribe to, such as a magazine.

**Login Options dialog box**

Provides a space for you to type the user ID required for you to gain access to the selected Web site.

Provides a space for you to type the password required for you to gain access to the selected Web site.

**Advanced Download Options dialog box**
Specifies whether you want Internet Explorer to download graphical images when it updates the selected Web site. Graphical images can be slower to download and take up a large amount of space on your hard disk.

Specifies whether you want Internet Explorer to download sound and video files when it updates the selected Web site. Sound and video images can be slower to download and take up a large amount of space on your hard disk.

Specifies whether you want Internet Explorer to download ActiveX Controls and Java applets when it updates the selected Web site. These are advanced, behind-the-scenes programs that enable some Web sites to display special objects. If you choose not to download these programs, the Web site may appear incomplete or not display properly.

Specifies to display a prompt to use the following dial-up connection when an Internet connection is needed, and displays a list of available dial-up connections.

If no connections are set up, click the **Add** button, and follow the instructions on your screen.

Displays a list of the local area network (LAN) and Dial-Up Networking connections set up on your computer, and allows you to enable and disable connections.

Removes the selected connection from the list of Internet connections. You can disable a connection without removing it from the list, by clearing the check box for that connection.

Specifies whether, when using this connection, to ignore any settings in the automatic configuration file.

Specifies whether to automatically disconnect your modem when you quit Internet Explorer. You may want to clear this check box if you are also using this connection for e-mail, chat rooms, or other Internet-based programs.

Specifies whether to use this connection when you are browsing Web pages on your local intranet (internal network).

Specifies whether to use this connection when you are browsing Web pages on the local intranet (internal network).

Enables secure connections to Fortezza-enabled Web sites through the use of a Fortezza Crypto Card. Fortezza is a specification for hardware-based cryptography for use in the U.S. Department of Defense. To enable a Fortezza connection, you first need to install a Fortezza Crypto Card reader, a Fortezza Crypto Card, and all software drivers and Cryptographic Service Providers (CSP) as directed by your card-reader manufacturer.

Specifies that you want the content from this Web page available when your computer is not connected to the Internet. Once a page is marked available offline, you can update the content manually by clicking **Synchronize** on the **Favorites** menu. If you want to update automatically, click the **Customize** button in this dialog box, and set up a schedule.

Specifies the frequency in days, and at what time on those days, that you want Internet Explorer to check for and download new content for this Web page.

Specifies the name for this schedule. This name is displayed in the list of schedules available for any other offline items.

Specifies to make available for offline viewing all of the content that the content provider has grouped with this Web site. Typically, this includes pages linked to the home page and table of contents for this site.

Specifies to make available for offline viewing just the home page and table of contents for this Web site. Any other pages linked to the home page or table of contents must be marked separately for offline viewing.

Displays the name of this Web document.

Displays the address (URL) of this Web document.

Defines a keyboard shortcut you press to start or switch to a program. Shortcut keys automatically include CTRL+ALT. Press the key you want to add to this combination. For example, to define the shortcut key combination CTRL+ALT+H, press H. You cannot use ESC, ENTER, TAB, SPACEBAR, PRINT SCREEN, or BACKSPACE.

No other program can use this key combination. If this shortcut key conflicts with a keyboard shortcut in a Windows-based program, the keyboard shortcut in the program will not work.

Displays how many times you have visited this Web page.

Displays the last time Internet Explorer checked the Web for content changes to this favorite item.

Displays the size of this Web page the last time it was downloaded.

Displays whether Internet Explorer was able to check for changes, and whether any changes were detected or downloaded.

Lists the components needed to display this page correctly. For a description of an individual component, click the  $\Gamma$  in the title bar, and then click the component name.

Displays the size of the files that will be downloaded for this component. When the component is installed on your computer, the amount of hard disk space used will be larger.

Displays the estimated time it will take to download this component to your computer.

Specifies whether to never download this component. If this box is selected, in the future you will not be notified about downloading the components listed above.

Displays the progress of files being downloaded to your computer.

Downloads the selected components.

Closes this dialog box without downloading any components.

Enables you to view 3-D objects and animation.

Enables you to run Java programs safely on your computer.

Adds the character set needed to display Japanese language Web pages.

Adds the character set needed to display Korean language Web pages.

Adds the character sets needed to display Central European, Cyrillic, Greek, Turkish, and Baltic language Web pages.

Adds the character set needed to display Traditional Chinese language Web pages.
Adds the character set needed to display Simplified Chinese language Web pages.

Adds the character set needed to display Thai language Web pages.

Adds the character set needed to display Hebrew language Web pages.

Adds the character set needed to display Vietnamese language Web pages.

Adds the character set needed to display Arabic language Web pages.

Adds the capability to auto-detect the character set needed to view Web pages.

Enables you to run sound and video files included in Web pages.

Enables you to run RealAudio sound files included in Web pages.

Enables you to safely store and share payment and shipping information for shopping on the Internet.

Enables you to view graphics on AOL sites.

Enables you to browse while not connected to the Internet.

Enables you to quickly sign up with an Internet service provider to connect to the Internet.

Enables you to view pages containing complex text (for example, Arabic, Hebrew, and Thai).

Moves the selected folder or favorite item up one in the Favorites list.

Moves the selected folder or favorite item down one in the Favorites list.

Creates a new folder in your Favorites list. After you click this button, type a name for the folder, and then press ENTER.

Sorts your folders and favorite items in alphabetical order.

Synchronizes the selected items with the latest version on the Web so that you have the most current content available when you view the pages offline.

Click this to import bookmarks stored in .html files from other browser programs into your Favorites list.

Click this to export the selected Favorites item as an .html file that can be used as a bookmark by other browser programs.

Displays Web-site, download, and schedule options about the selected favorite item.

Lists the folders and Web sites in the **Favorites** list.

Specifies that when you return to a page you viewed previously, Internet Explorer should not check to see whether the page has changed since you last viewed it.

Internet Explorer will check for new content only when you return to a page that was viewed in an earlier session of Internet Explorer or on an earlier day. Over time, if Internet Explorer determines that images on the page are changing infrequently, Internet Explorer will check for newer images even less frequently.

Selecting this option can provide the most speed when browsing through pages you have already viewed.

If you want to see the most current version of a specific page, even when this option is selected, return to the page, click the **View** menu, and then click **Refresh**.

Specifies that Internet Explorer should notify you when a file has finished being downloaded to your computer.

Specifies the type of file(s) you are saving. Clicking **Web Page, complete** saves all of the files needed to display this page, including graphics, frames, and style sheets. Clicking **Web Page, HTML only** saves the current .htm page. Clicking **Text Only** saves the current .htm as a text file.

Lists the character sets that are installed on your computer.

Specifies whether to save this password so that you don't have to type it the next time you make this connection.

**Note** If you select this check box, other people may be able to gain access to restricted sites by using your computer, user name, and password.

Displays the name or "string" which defines the area of this Web site that you can gain access to with this login name. A "realm" is usually a directory, and the login provides access to the contents of that directory, its subdirectories, and sometimes specific files or pages outside the directory. A Web site can contain several realms, each requiring separate logins.

Provides a space for you to type the network domain name assigned to your account, if one is required by this Web site.

Displays the name of the server used by this Web site. If the Web site uses a "firewall," the name of the proxy server is displayed.

If this check box is cleared, Internet Explorer will prompt you to install a browser component if one is needed to perform a particular task.